## UCS CentralからのiSCSIからのブートの設定

```
内容
はじめに
前提条件
  要件
  使用するコンポーネント
設定
  vNICの作成とネイティブiSCSI VLANの設定
  iSCSI vNICの構成
  イニシエータの構成
  iSCSIブートパラメータ
確認
トラブルシュート
関連情報
```
## はじめに

このドキュメントでは、Unified Computing System(UCS)Central Domain(UCS-C)でのiSCSI設定 の設定について説明します。

## 前提条件

#### 要件

次の項目に関する知識があることが推奨されます。

- Unified Computing Systemセントラルドメイン(UCSC)
- Unified Computing System(UCS)Managerドメイン(UCSM)
- ネットワーク設定
- vNICの設定
- iSCSI

#### 使用するコンポーネント

- UCSセントラル
- UCS マネージャ
- ファームウェアバージョンUCSC 2.0(1q)
- ファームウェアバージョンUCSM 4.1(3k)
- シスコB200 M5

このドキュメントの情報は、特定のラボ環境にあるデバイスに基づいて作成されました。このド

キュメントで使用するすべてのデバイスは、クリアな(デフォルト)設定で作業を開始していま す。本稼働中のネットワークでは、各コマンドによって起こる可能性がある影響を十分確認して ください。

## 設定

vNICの作成とネイティブiSCSI VLANの設定

1.新しいLANポリシーを作成するには、Navigationタブ> Create LAN connectivity Policyをクリッ クします。新しいポリシーを設定するためのウィンドウが表示されます。

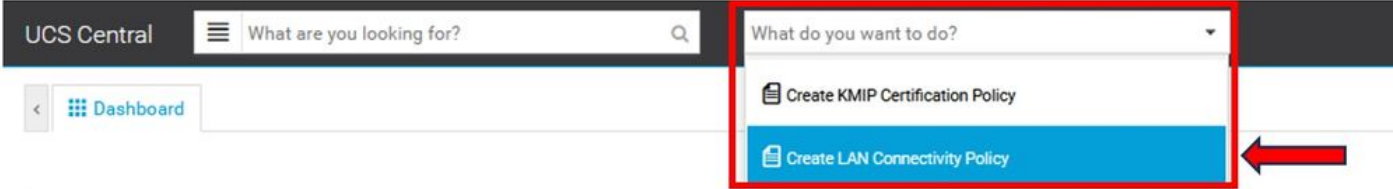

2.作成したLANポリシーで、新しいvNICを追加します。

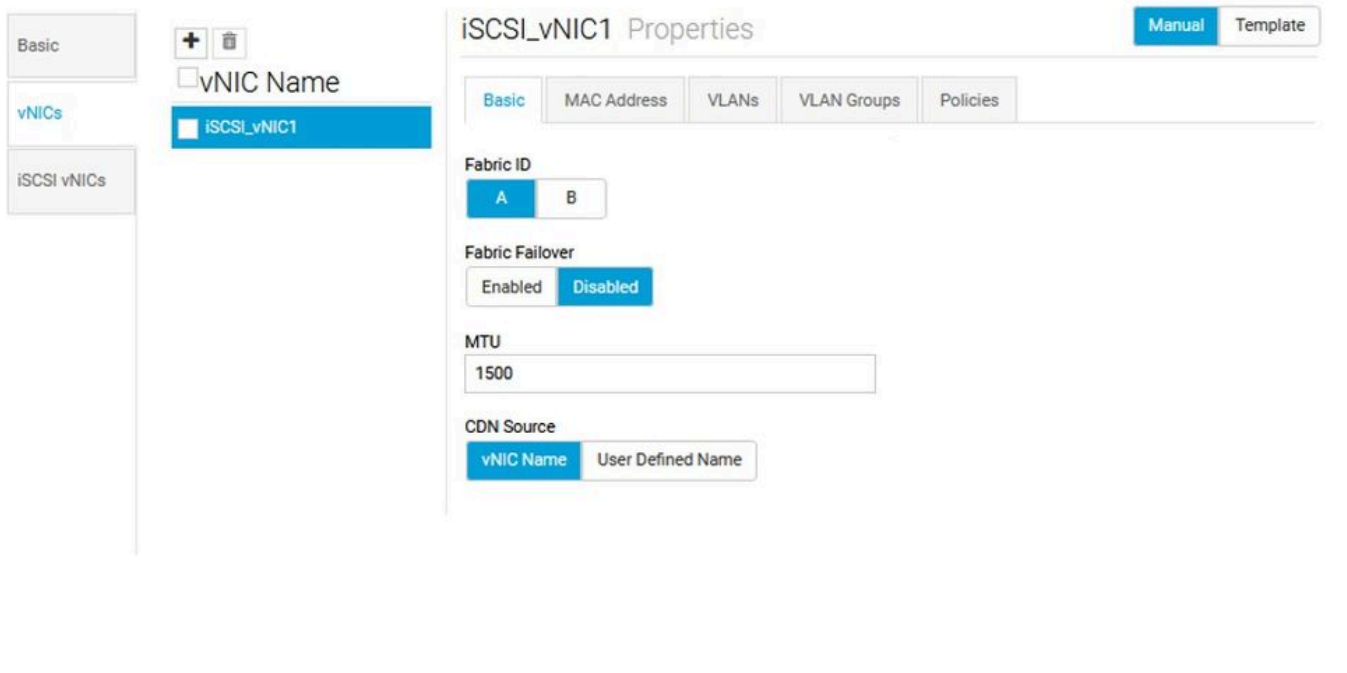

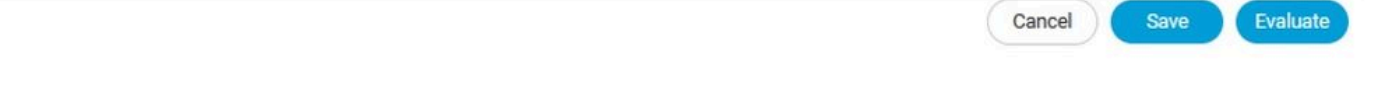

3. vNICを作成したら、VLANタブに移動してiSCSI VLANを選択し、このVLANをネイティブに設 定する必要があります。

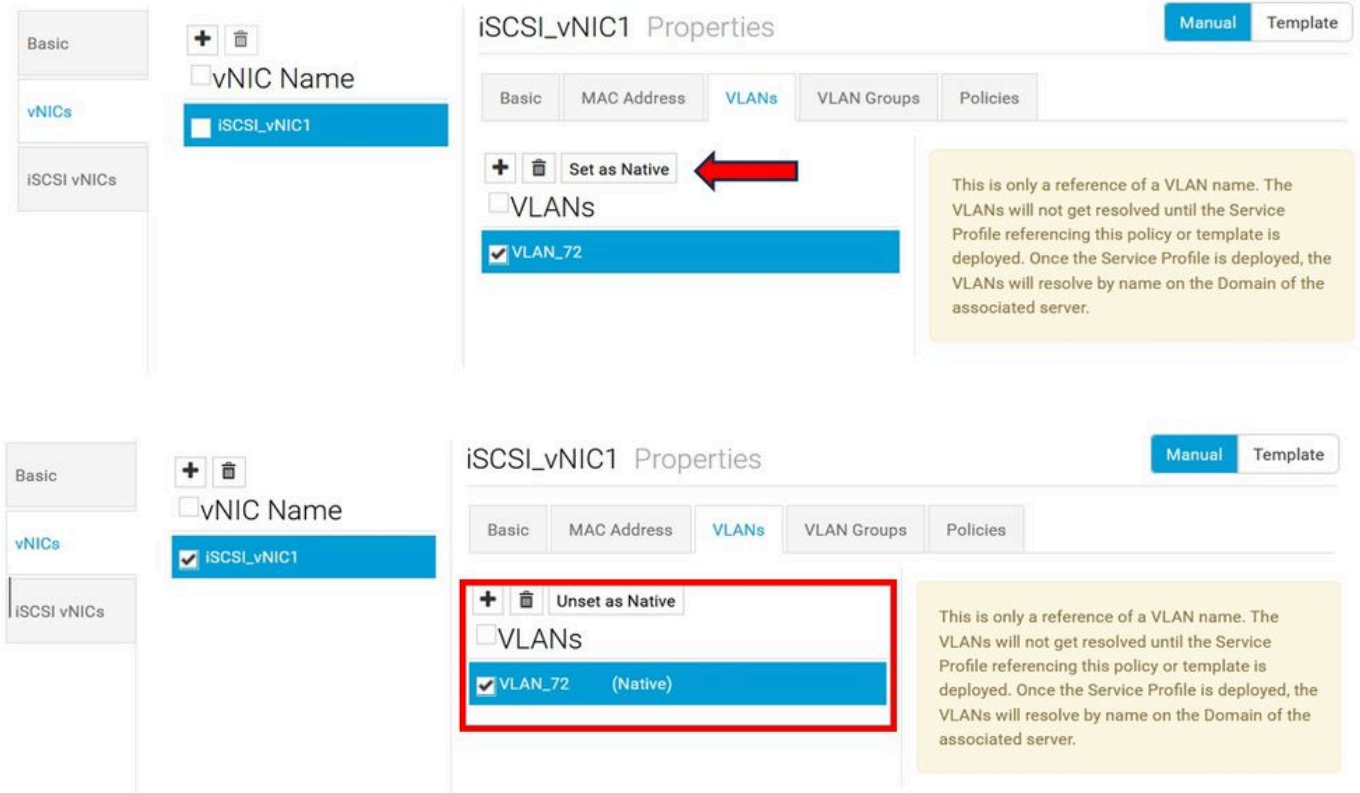

#### iSCSI vNICの構成

1.作成した同じLANポリシーで、iSCSI vNICに移動し、新しいiSCSI vNICを作成します。名前は 以前に設定したvNICと同じである必要があることを忘れないでください。名前がすでに設定され ると、オーバーレイvNICが表示され、VLANがネイティブである必要があります。

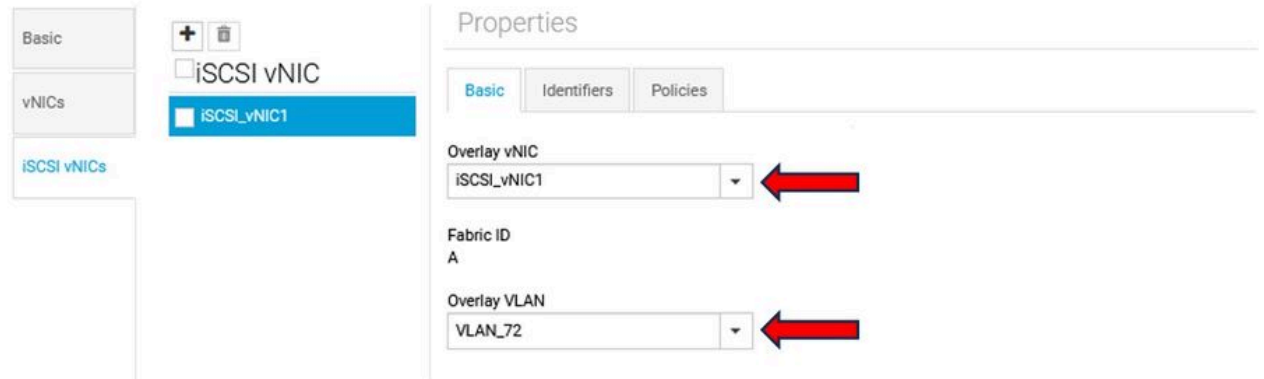

#### イニシエータの構成

1.イニシエータを構成するには、navigationタブに移動し、Create IP Poolをクリックします。新 しいポリシーを構成するためのウィンドウが表示されます。

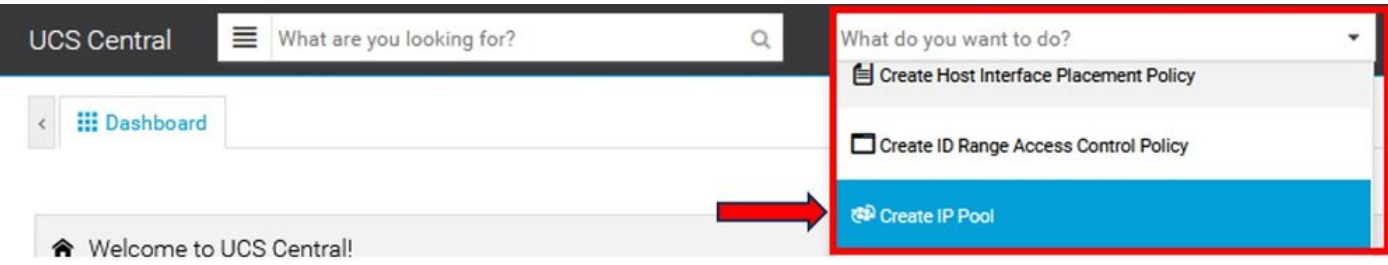

2.イニシエータIPアドレスを作成し、サブネットとデフォルトゲートウェイを構成します。

を参照。

# **IP Pool** Create

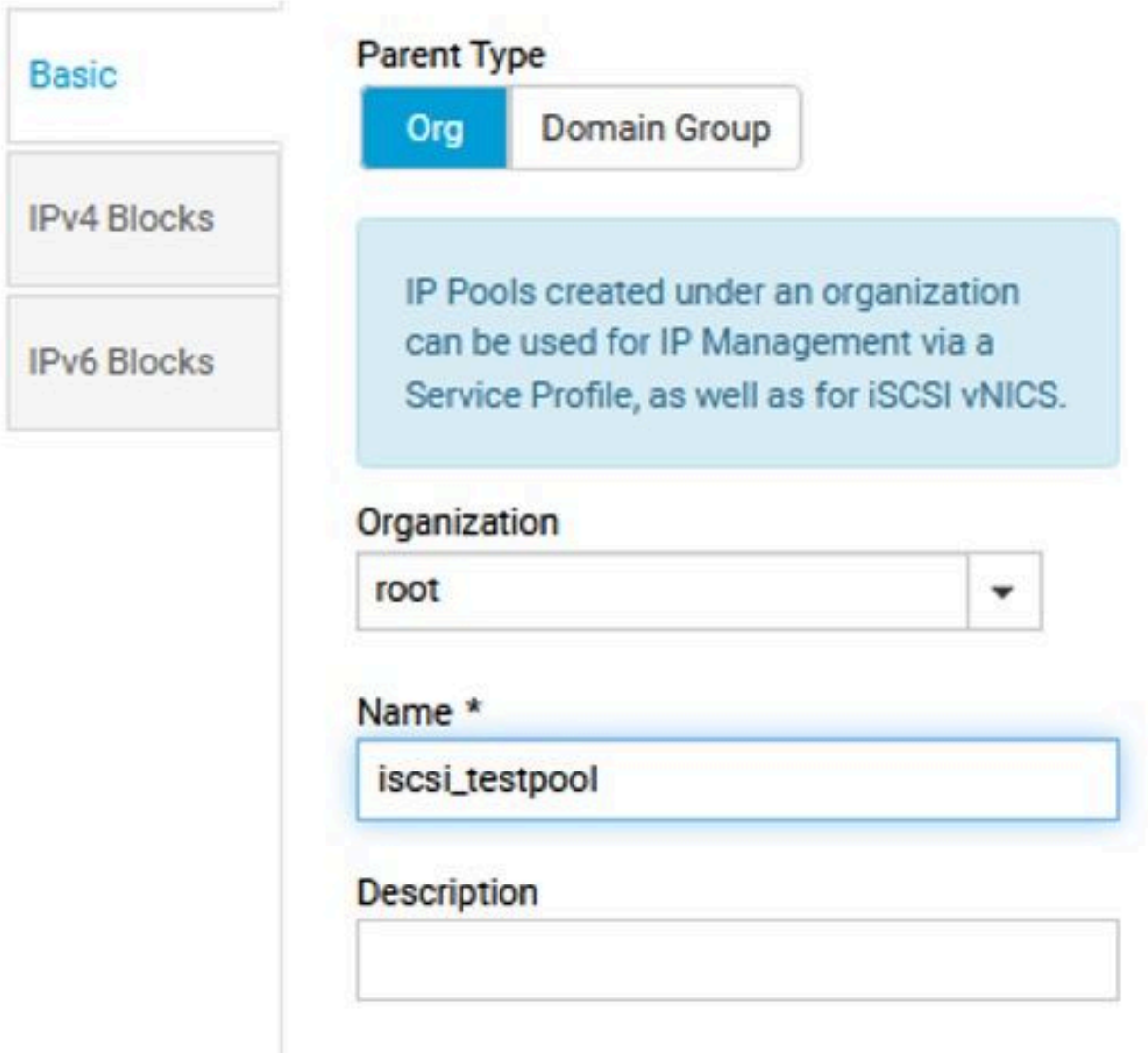

3.前に作成したLANポリシー内で作成したIPプールを関連付けます。この手順を実行するには、 LAN policy > iSCSI vNIC > Identifiersの順に選択します。

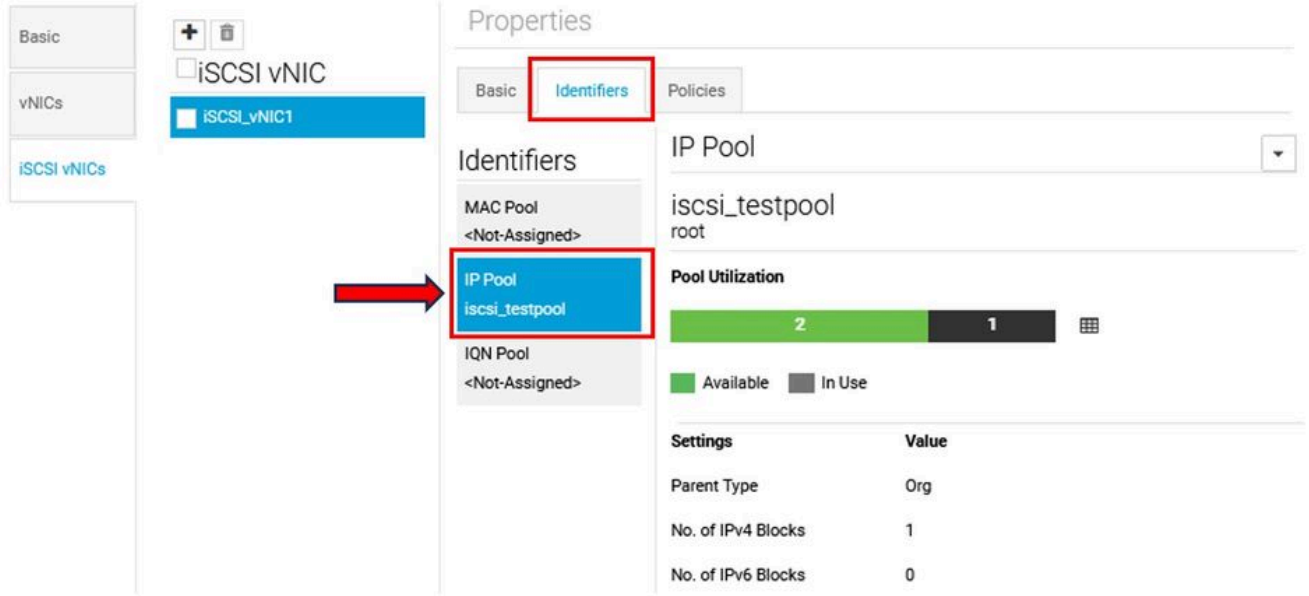

4.イニシエータ名を設定するには、サービスプロファイルに移動し、Configure Static IDs > Identifiers > IQNの順にクリックして、スタティックIQNアドレスを設定します。

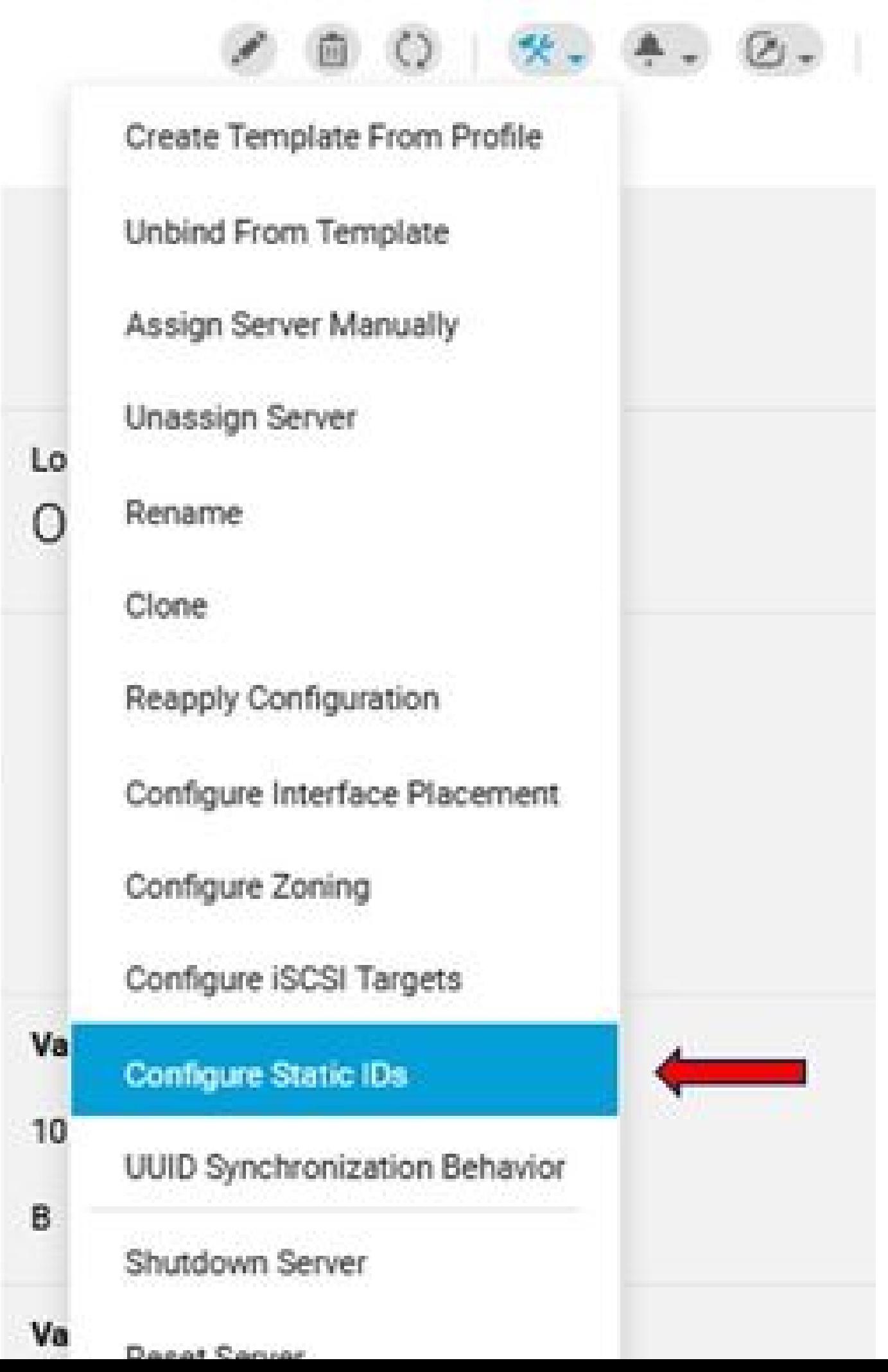

翻訳について

シスコは世界中のユーザにそれぞれの言語でサポート コンテンツを提供するために、機械と人に よる翻訳を組み合わせて、本ドキュメントを翻訳しています。ただし、最高度の機械翻訳であっ ても、専門家による翻訳のような正確性は確保されません。シスコは、これら翻訳の正確性につ いて法的責任を負いません。原典である英語版(リンクからアクセス可能)もあわせて参照する ことを推奨します。